## Illuminate Training Assessments – Part 1

## *W* FINDING/OPENING EXISTING ASSESSMENTS

- 1. On the Main Navigation Bar, select the Assessments tab.
- 2. On the Sub-Navigation Bar, select the General tab.

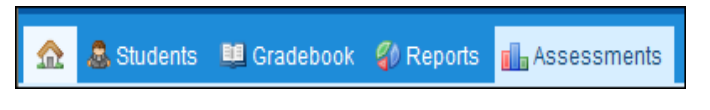

- 3. Select the List Assessments link.
- 4. Click on any Assessment title to open it.

Note: If you have a lot of assessments in your list, use the Filters at the top of the screen to filter for the assessment you need. You can filter by year, grade, type, sub-type, and/or subject. The more filters you apply, the fewer assessments will display. After applying the filters, click Update to update the list of assessments.

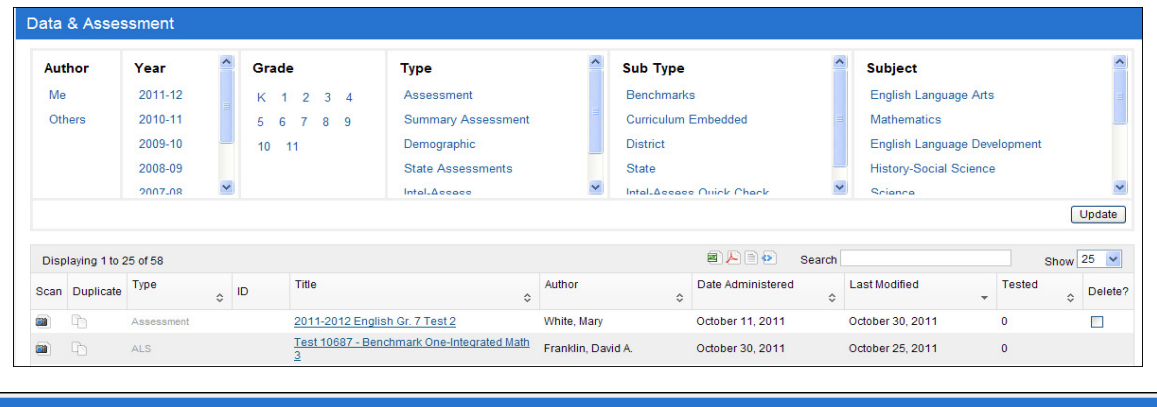

Test 10687 - Benchmark One-Integrated Ma...

Overview Information Standards Alignment Questions Responses

Once your assessment is open you will be in the Overview tab. Here you will see all the features about this exam. From here you can print answer sheets, scan student sheets, and view all the reports available to you once students answer sheets have been scanned.

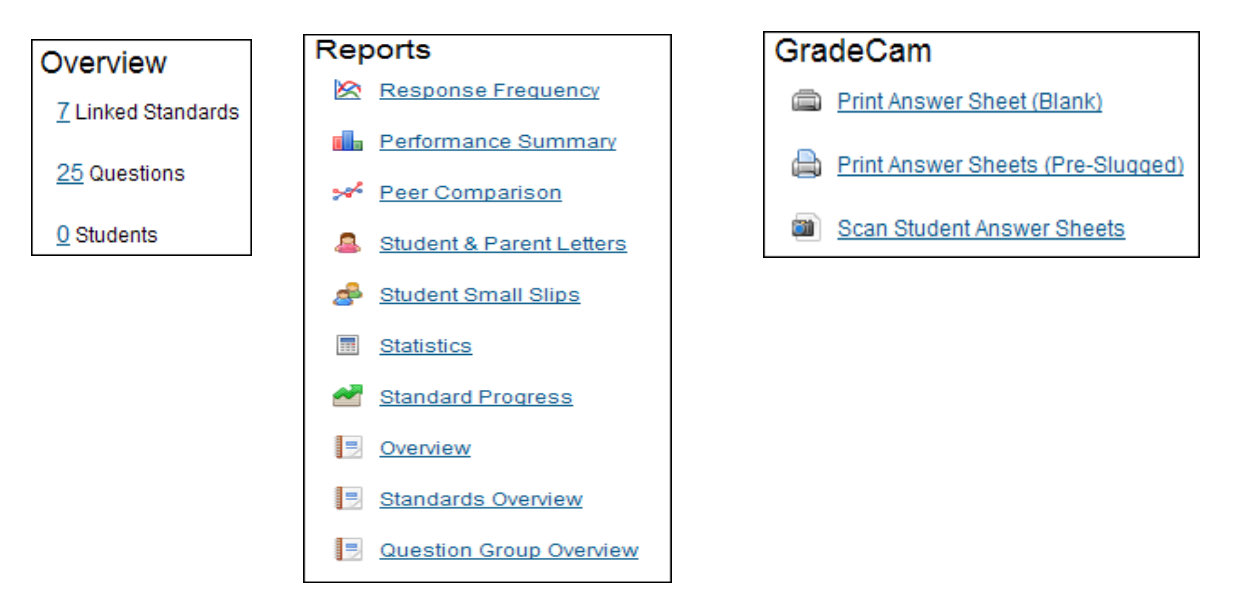

# Illuminate: Assessments Part 1 2

#### **S** PRINTING ANSWER SHEETS

Illuminate has many options for printing answer sheets. It is recommended you always print pre-slugged answer sheets. This bubbles in the student's ID number. You can print answer sheets that are specific to an assessment or you can print generic pre-slugged answer sheets that can be used with all assessments.

#### • Printing answer sheets designed to go with a specific assessment

- 1. Open a specific assessment by clicking on the Assessment tab, selecting General, and List Assessments.
- 2. Find and click on the assessment you want to give.
- 3. On the Overview tab, select Print Answer Sheets Pre Slugged.
- 4. Now select from the options provided to print answer sheets for a specific Course, Section, and Students.
- 5. Click Print. A sample of answer sheets display on the screen.
- 6. Click Print again to print the sheets.

Note: Answer sheets that are designed to go with a specific assessment will display the student name, test name and ID and course and section.

#### GradeCam

- Print Answer Sheet (Blank) Print Answer Sheets (Pre-Slugged)
- Scan Student Answer Sheets

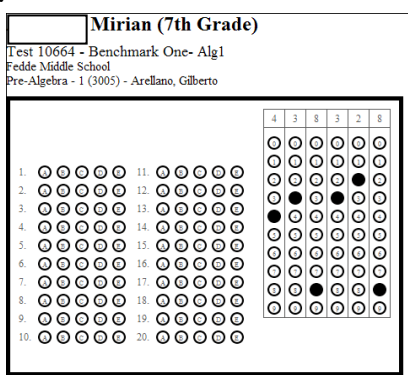

#### • Printing Pre-slugged Answer Sheets with GradeCam for an entire course

Illuminate provides an option for printing a single answer sheet per student that can be used

throughout the year for all assessments. In such a case you would print answer sheets with a maximum number of questions you would ever need for any assessment. You would need to laminate these answer sheets so once scanned, student responses could be erased and the answer sheets could be used again.

- 1. Click on the Asssessments tab.
- 2. Select GradeCam in the sub-navigation menu.
- 3. Select Print Answer Sheets (Pre-Slugged).
- 4. Working left to right, select the course, section, and students to print.

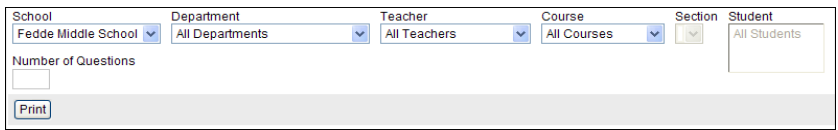

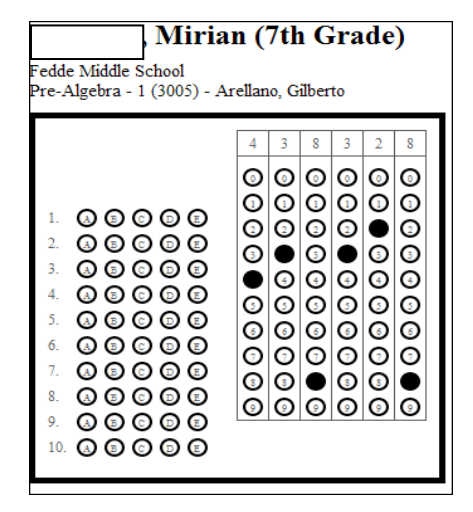

- 5. Enter the number of questions. Since this will be used for all assessments during the year, enter a number high enough to cover your longest exam (80-100)
- 6. Click Print to see a sample and Print again to print the answer sheets.

Note: Notice that on this answer sheet no test name is included on the answer sheet. Only the student's name, school, and course/section are displayed.

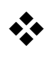

## $\cdot \cdot$  INSTALLING THE GRADECAM PLUG-IN/CAMERA SETUP

This is a one time setup for the computer you are going to use for scanning.

- 1. Click on the Assessments tab.
- 2. Select the GradeCam sub tab.
- 3. Choose Settings in the right column.
- 4. A GradeCam Plug-in Installation dialogue box opens.
- 5. Click Okay to install.
- 6. A new window will open instructing you to download the plug-in installer. Click download.
- 7. If prompted, Save the file then run it, otherwise simply click Run. .

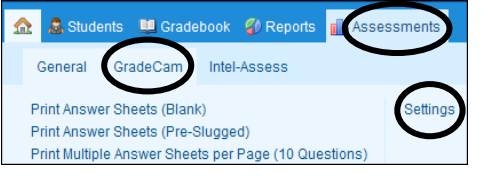

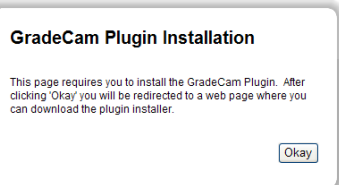

- 8. Restart your Browser and sign back in to Illuminate. 9. Navigate back to: Assessments - GradeCam - Settings.
- 10. From the drop menu option, you will be able to choose your camera (ex. USB Video Device).
- 11. Click Save.

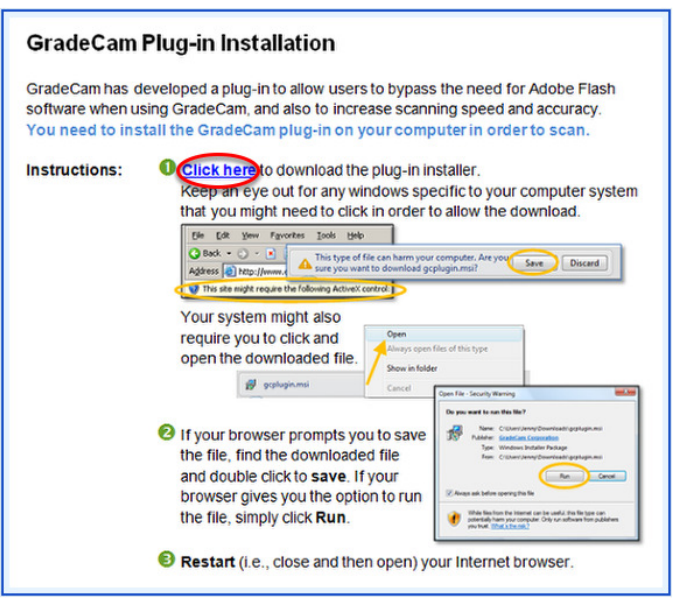

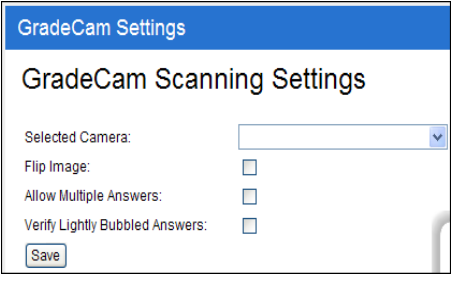

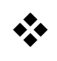

## SCANNING ASSESSMENTS

#### Navigate to: Assessments – General - List Assessments

1. When viewing your assessment list you may click the scan icon to enter the scanning screen, or...

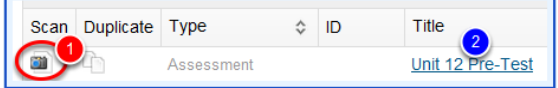

- 2. You may opt to open the assessment by clicking on its name. Once your assessment is open, you will be on the Overview tab.
- 3. Scroll down to the GradeCam section. Click on Scan Student Answer Sheets

#### 4. Select Mode

• **Teacher Mode**- Shows a list of student scores

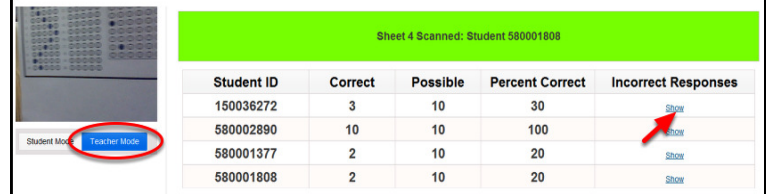

• **Student Mode**- Shows student name and score

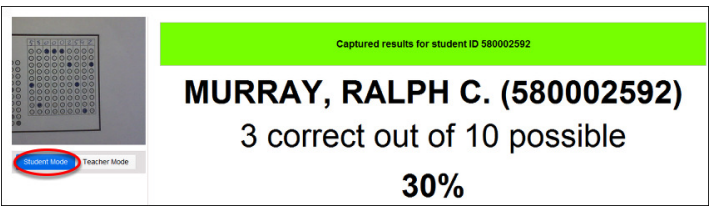

- 5. Place the answer sheet below the camera lens and wait for the Beep.
- 6. When all student sheets have been scanned, return to Teacher Mode and select, Proceed to Results
- 7. After reviewing student performance, you may click Save as an Assessment

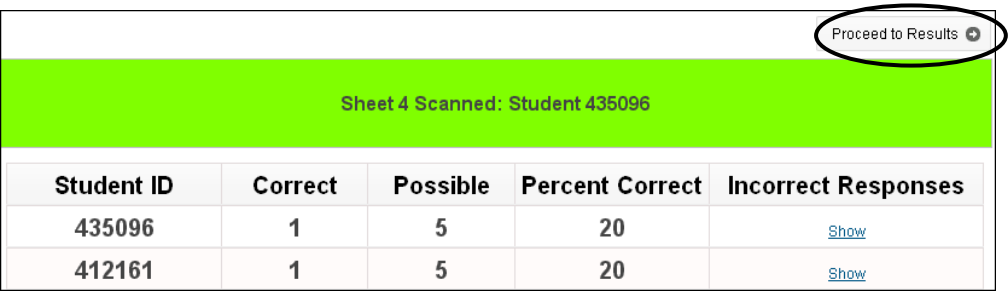

### $\cdot$  TROUBLESHOOTING: REASONS WHY A SHEET WON'T SCAN

#### Problems with Answer Sheets

If a student did not bubble his/her answer sheet correctly the program will not be able to accept it. In such cases error messages may pop up:

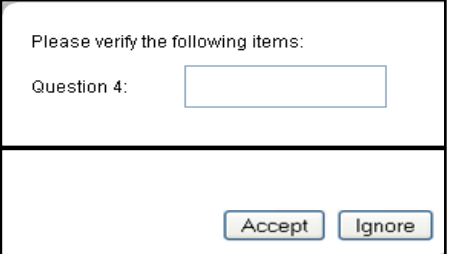

If a student forgot to bubble in a question you might get this error message. Verify that the student's answer sheet for this question is blank and click Accept, or click Ignore and hand the sheet back to the student to be completed and try scanning again.

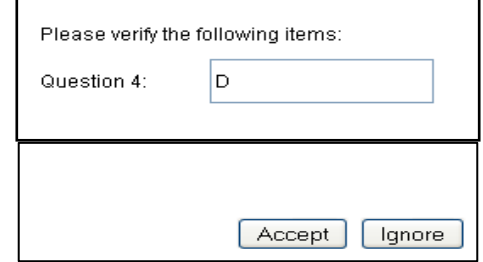

If a student doesn't bubble in clearly or bubbles two possible answers, you might see this error message. Verify from the student's answer sheet which answer he/she bubbled, and change it to what the student answered, and then click Accept. You can also click Ignore, and hand the sheet back to the student to correct the problem. Once corrected, try scanning again.

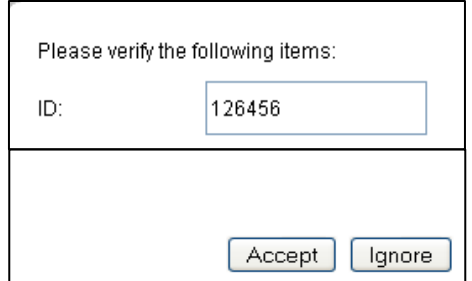

If a student ID has an error you may get this message. Verify the student's ID number and correct it on the screen and click Accept.

#### Problems with camera or positioning

- Hold the answer sheet below or in front of your camera so the entire black box (which contains the bubbled answers on the sheet appears on the smaller screen on your computer
- Adjust the camera's focus
- Is the answer sheet showing upside down on your computer screen? Click **Settings**, check Flip Image and then click Done, Return to Scanning.
- Too much light can be a problem (e.g., it creates glare). Turn off half your lights or shield the scanning area from bright lights. If a **glare** is causing problems (e.g., with laminated sheets), try holding something over the scanning area to block the glare.
- Your sheet might be too far from the screen. Try holding it closer or setting it on a stack of books to bring it closer to the camera.

## **VIEWING ASSESSMENT REPORTS**

- 1. On the Main Navigation Bar, select the Assessments tab.
- 2. On the Sub-Navigation Bar, select the General tab
- 3. Select the List Assessments link.
- 4. Click on any Assessment title to open it. Once your assessment is open, you will be on the Overview tab.
- 5. You will see a Reports section with report titles listed beneath it. Click on any report's title to open it.
- 6. The input controls you see will be related to your site and role (e.g., teacher, administrator, etc.). Populate each drop-down menu working left-to-right, to provide information on the group of students whose data you would like to view.

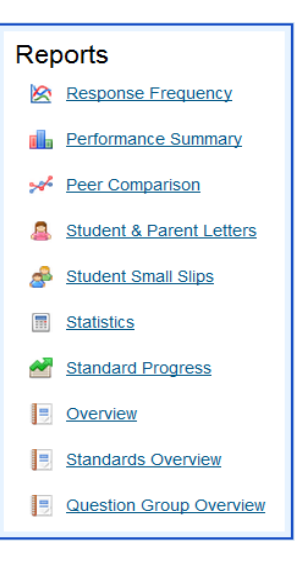

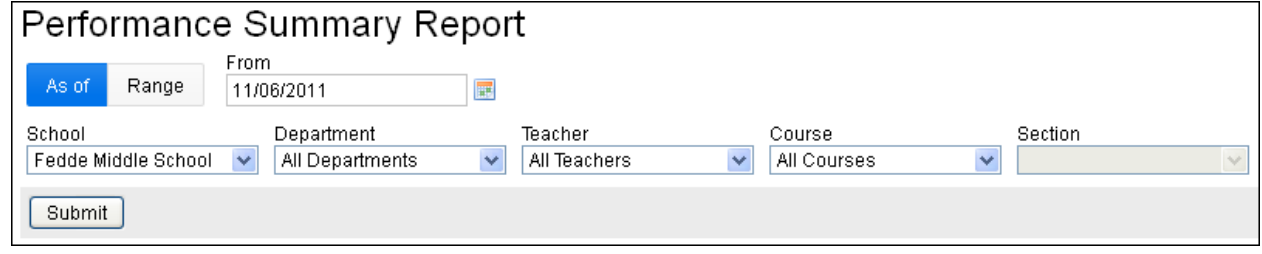